# Configuring the Theme

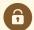

#### Security Note: These Settings Require Administrative Access

To access the System Settings views, your 25Live user must have administrative security permissions (Administrative: 32.0 *Edit General Settings in 25Live System Settings)* in Series25 Group Administration. If you would like any of the described settings changed for your instance of 25Live, contact your 25Live administrator.

The theme settings in 25Live settings provide choices for customizing the look of 25Live, such as to match the look of your institution's web presence.

Access the System Settings section from the More menu in the top navigation bar.

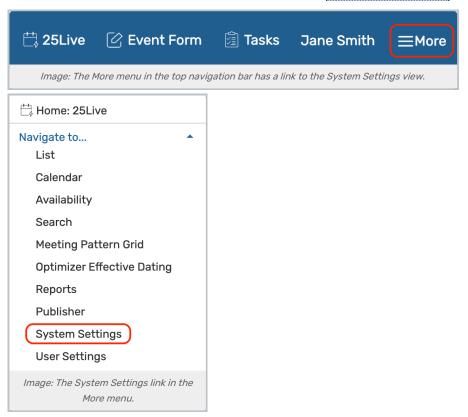

Use the menu link to go to the General Settings section.

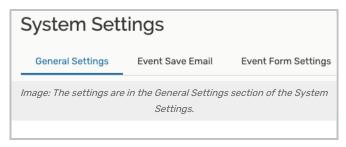

Use the Configure Theme link in the left-side menu to view the section.

# To Configure Your 25Live Theme

# 1. Choose a Logo File

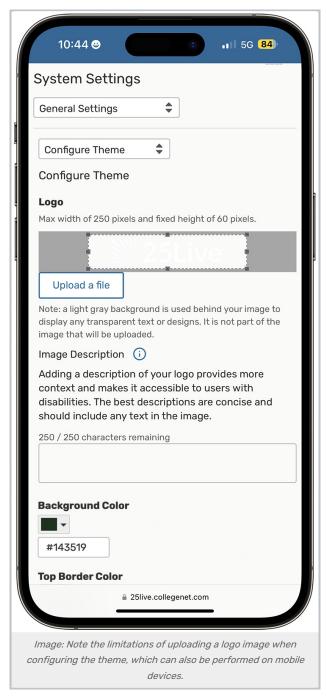

You can upload an image using the **Upload a File** button, but be sure your image complies with the noted file limitations.

Type alternate text (up to 250 characters) for your logo image in the Image Description field to provide contextual

information as well as making it accessible for screen readers.

## 2. Select Colors

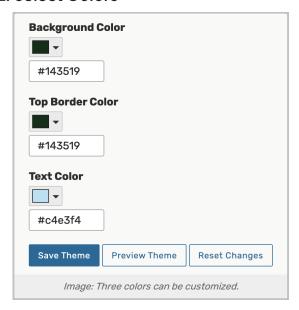

The color options you can change are all used in the <u>top navigation bar</u>. Choose colors from the picker or enter web hexadecimal color codes (https://en.wikipedia.org/wiki/Web\_colors).

- Background Color: The color in the background of the navigation bar
- Top Border Color: The border above the top bar
- Text Color: The color of the text displayed against the background color in the top navigation bar.

## 3. Preview and Save

To finish, there are buttons available to:

- . Reset Changes to the last saved theme settings
- Preview Theme in the background

Use the Save Theme button to finish. Return to the Configure Theme view to make further changes or adjustments.